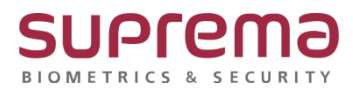

# **BioStar2 DB 계정정보 변경 방법**

**SUPREMA / 기술지원팀**

COPYRIGHT@SUPREMA. ALL RIGHTS RESERVED

## **[원인]**

- BioStar2 DB PW 변경이 필요한 경우
- 사용자가 BioStar2 DB PW 변경을 원할 경우

## **[참고사항]**

작업수행 전 반드시 DB 백업 및 BioStar Setting의 실행중인 서비스를 중지!!

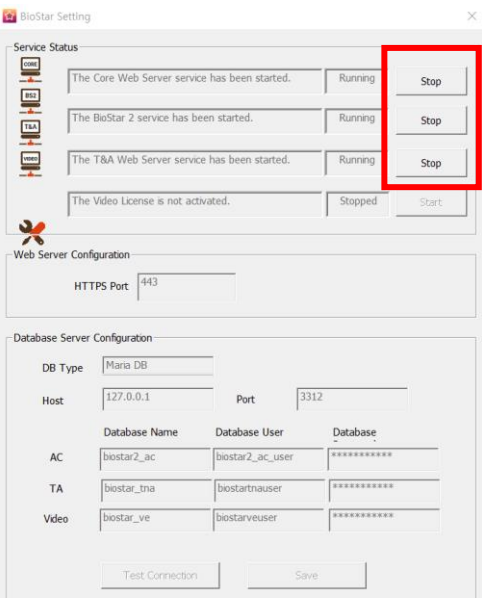

### **[절차]**

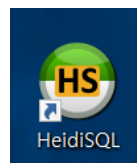

1. HeidiSQL 실행

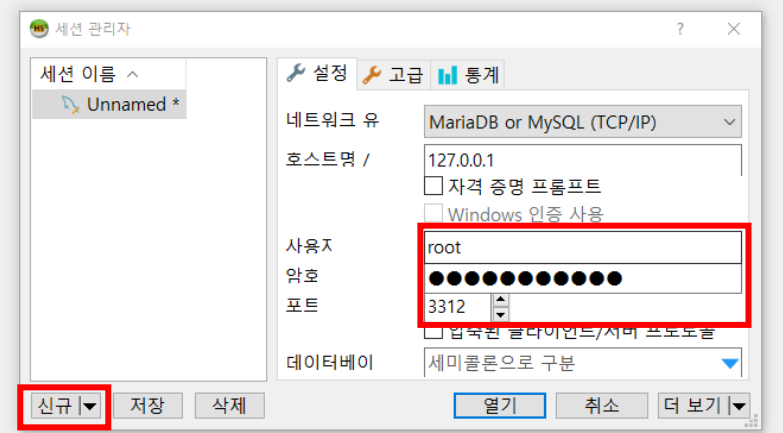

2. [신규]를 클릭 한 후 초기 DB 접속계정 정보 기입 후 열기를 클릭

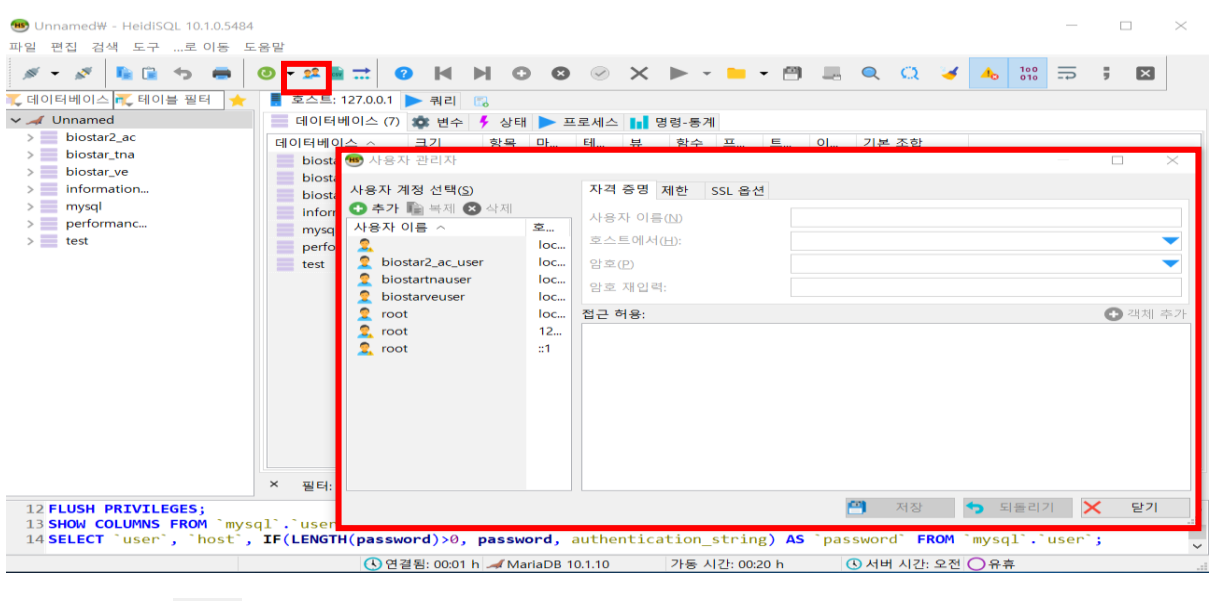

3. 상단의 es 를 클릭하여 사용자 관리자 설정으로 진입

COPYRIGHT@SUPREMA. ALL RIGHTS RESERVED

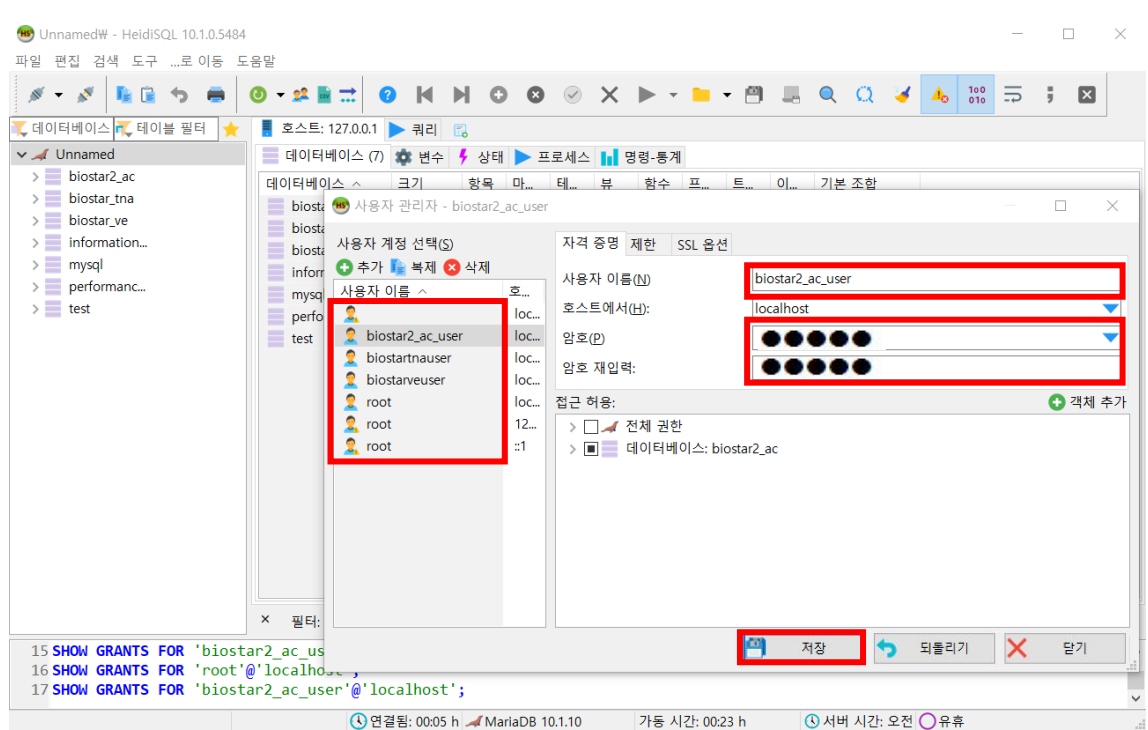

### 4. 사용자 계정 선택의 사용자 이름에서 원하는 정보를 클릭

#### 계정 사용자 이름과 암호를 변경한 후 하단의 저장을 클릭

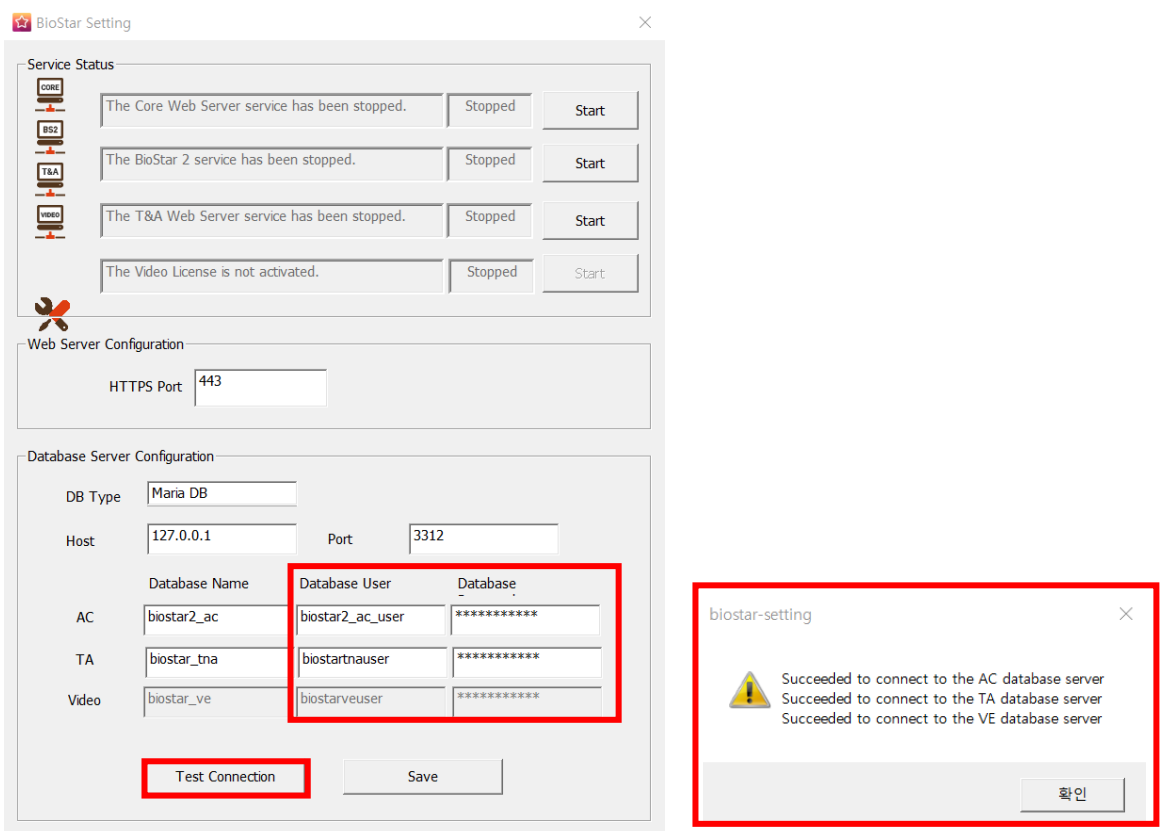

COPYRIGHT@SUPREMA. ALL RIGHTS RESERVED

5. 4.단계에서 biostar2\_ac\_user와 biostartnauser 계정의 이름과 암호를 변경했다면

변경한 정보를 새로 기입 후 하단의 Test Connection을 클릭하여 연결성공 여부를 확인

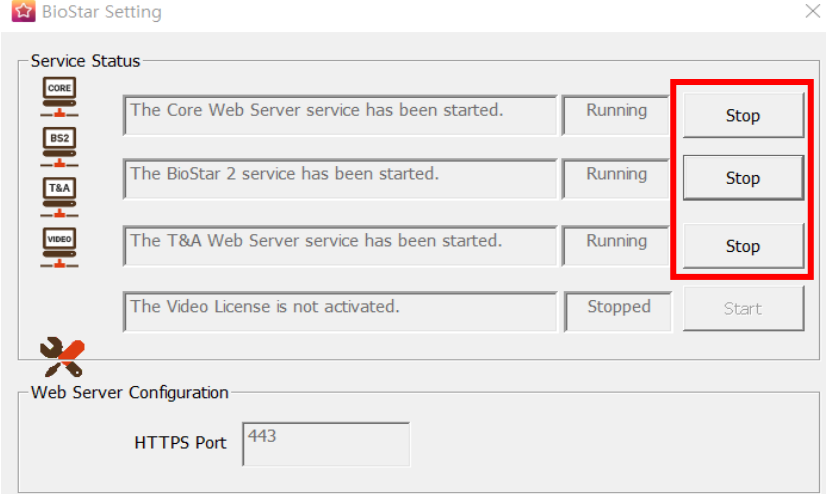

#### 6. 서비스 실행 및 BioStar2 구동 확인

(바로 실행되지 않고, 상황에 따라 시간이 다소 소요될 수 있음)

※ 상기 절차 수행 후 문제가 해결되지 않는다면, 슈프리마 고객센터 1522-4507(ARS 2번)로 연락 을 해주시기 바랍니다.